## How do I produce a lot for a Finished Good item or a By-Product item using Produce screen?

1. Start the required Work order in Work order Management screen. Work Order Management New Save Search Delete Undo Release Details Consumption Details Cycle Count Production Details Specification Yield Required Date: WIP Location: WIP Sub Location Work Order No: WO-8 Transfer To: FG Storage Location Order Date: 06/26/2015 Otv Produced: 1.000.00 Item No: 10148 Status: WM ADE Premix - Large 50lb Bag Customer: Make To Order Sales Order: 06/26/2015 2 Planned Shift: Execution Order: Vendor Lot No: Remarks: Lot No: Department Code: Special Instructions: Production Line: Bag Line Mfg Cell 1,111,00 Ouantity: UOM: |4 4 Page 1 of 1 | 2. Open Process Production Produce under Manufacturing Produce Readings Print Label Close Process: Y Target Item: Container ID: ~ Target Description: Tare Weight: Description: Gross Weight: Work Order No: ✓ Actual Item: Net Weight: Work Order Date: Machine: Weight Per Unit: Production Date: Number of Units: Unit UOM: Transfer To: Ticket Number: Reading Quantity: Rdg UOM: Vendor Lot: Lot Alias: Reference No: Quality Details Property Value Mandatory

1 of 1 | | |

🕜 🧔 🧣 Edited

3. Enter all required information. You can leave the Ticket Number field blank, since it can auto-generate by itself.

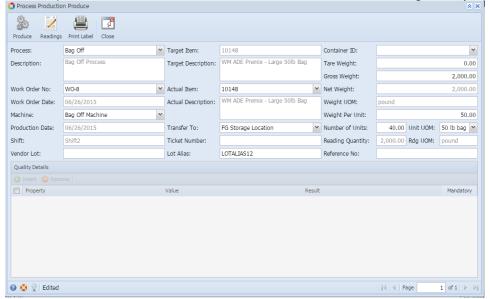

4. Click on produce.

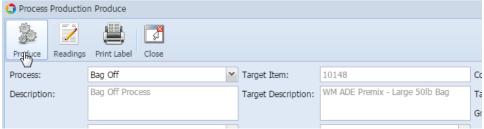

5. A confirmation message will display once the lot is successfully produced.

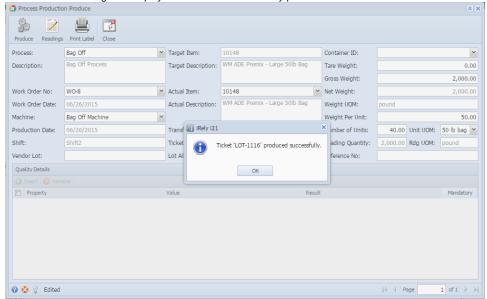